# **Notification of Escape (NoE)**

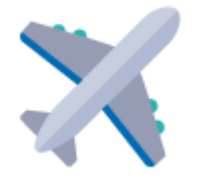

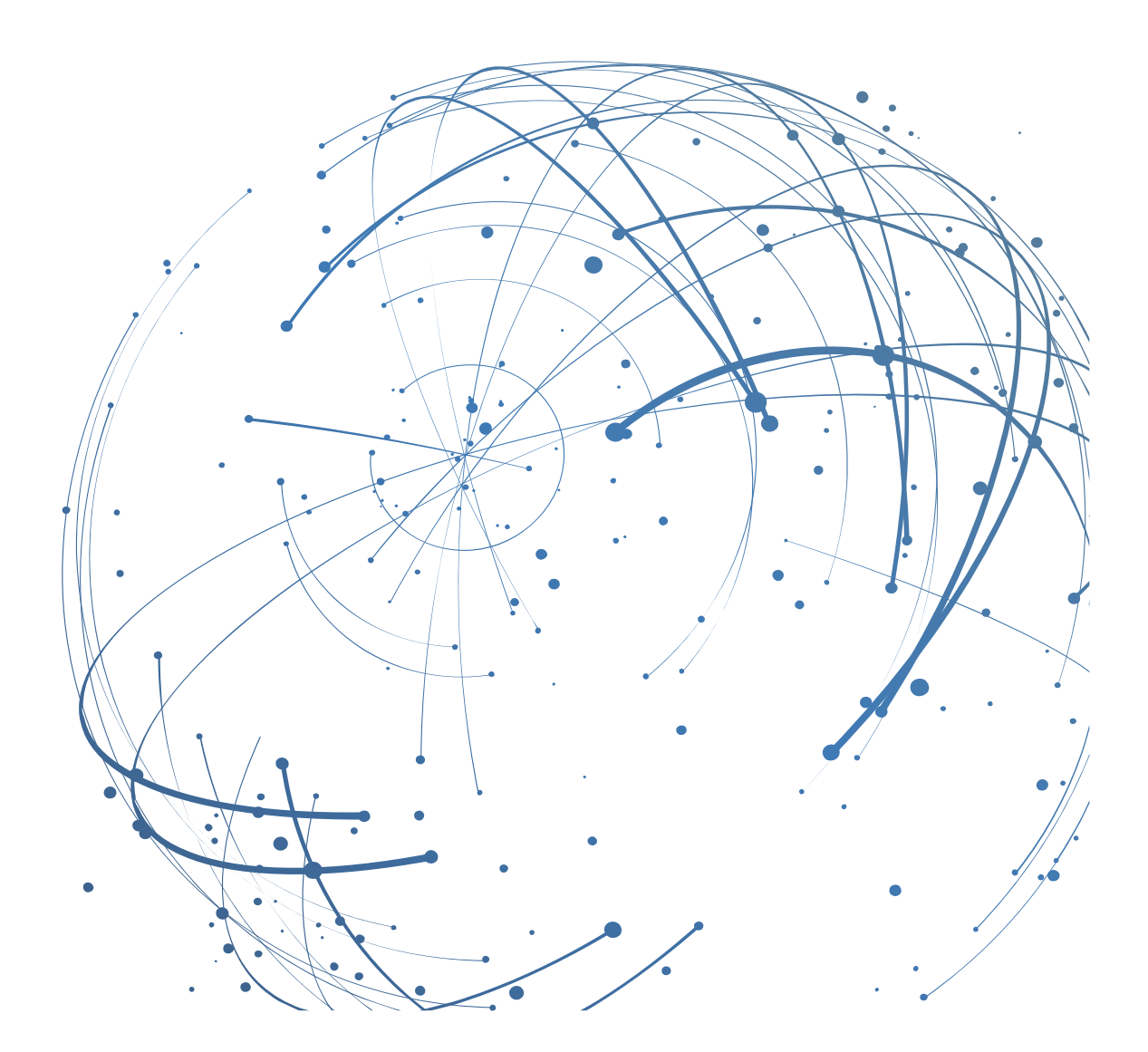

#### **Contact**

E-mail [: AirSupply-Support@SupplyOn.com](mailto:AirSupply-Support@SupplyOn.com)

Allemagne : 0800. 78 77 59 66 International : +800. 78 77 59 66 États-Unis / Canada : 1.866. 787.7596 Chine : 10800. 7490127 ou 10800. 4900114 Mexique : 01.800. 123.3231 Formation : [www.supplyon.com/training\\_en.html](http://www.supplyon.com/training_en.html)

© SupplyOn AG Juillet 2020, V1.8

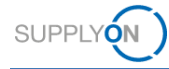

## Table des matières

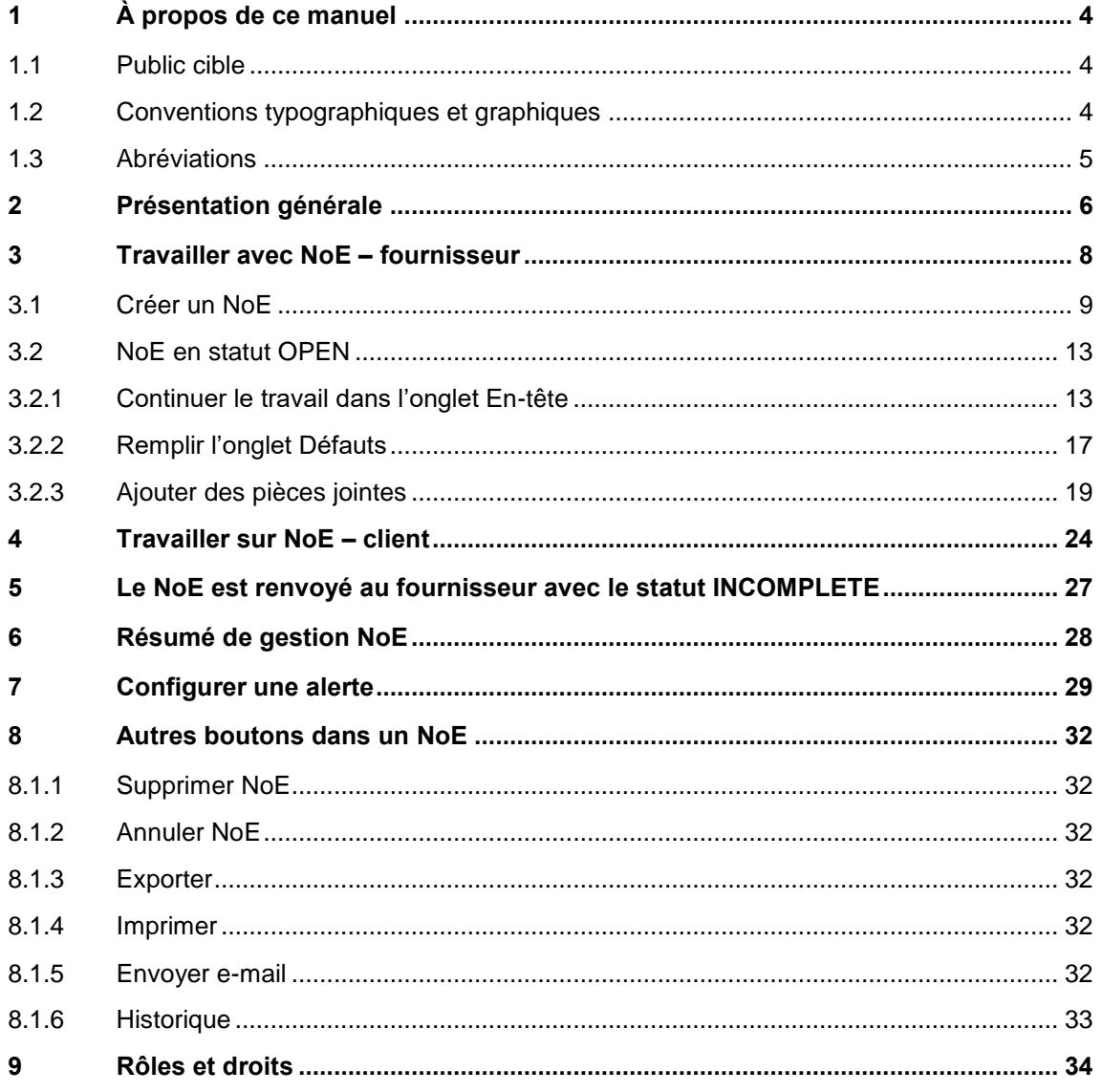

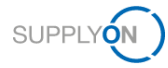

## <span id="page-3-0"></span>**1 À propos de ce manuel**

Le NoE (Notification of Escape) est un processus standard permettant aux fournisseurs d'informer leurs clients à un stade précoce en cas de non-conformité des produits déjà livrés. Les fournisseurs ont l'obligation contractuelle d'informer le client concerné s'ils ont livré des produits non conformes.

La base du processus de non-conformité est la série Aerospace – systèmes de management de la qualité – définition et documentation des données de non-conformité **EN9131**.

Le présent manuel décrit comment le fournisseur et le client peuvent collaborer dans le cadre du processus NoE avec AirSupply.

### <span id="page-3-1"></span>**1.1 Public cible**

Ce manuel s'adresse aux fournisseurs qui ont une connaissance pratique d'AirSupply.

## <span id="page-3-2"></span>**1.2 Conventions typographiques et graphiques**

Les conventions typographiques suivantes sont utilisées dans tout le manuel :

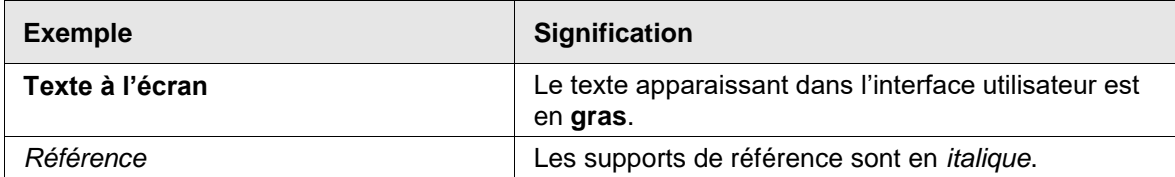

La convention graphique suivante est utilisée dans tout le manuel :

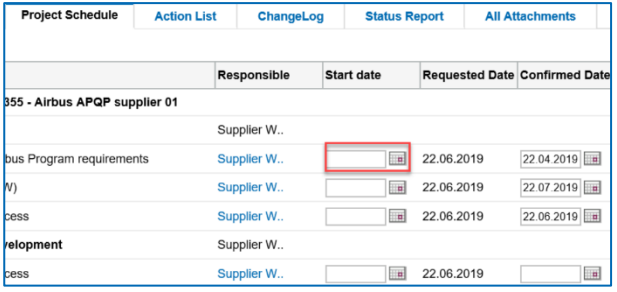

Illustration : Les cadres rouges servent à indiquer des zones spéciales.

Les cadres rouges désignent les zones pertinentes sur une capture d'écran. Ils ne font *pas* partie de l'interface utilisateur.

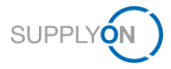

## <span id="page-4-0"></span>**1.3 Abréviations**

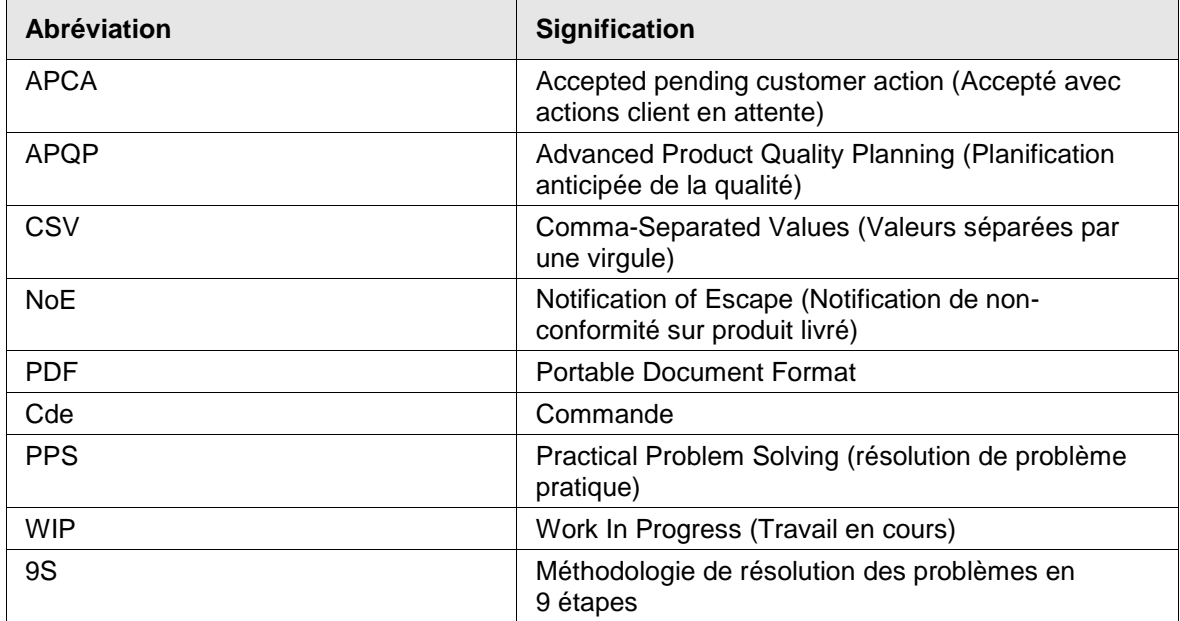

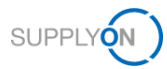

## <span id="page-5-0"></span>**2 Présentation générale**

Le NoE (Notification of Escape) est une manière standardisée d'informer rapidement le client d'un éventuel problème lié à des produits déjà livrés. Il s'agit d'un processus défini d'assurance qualité des produits pour les clients et leurs fournisseurs.

Processus et description des statuts

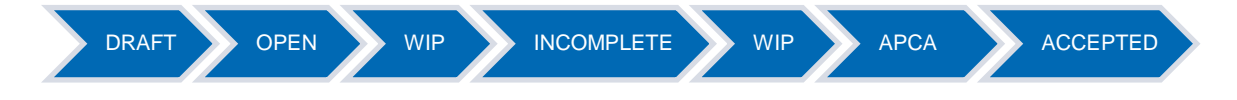

### **Créer un Notification of Escape**

1. Le fournisseur, par exemple un responsable qualité, crée un NoE en se basant sur le processus standardisé dans AirSupply.

2. Le fournisseur remplit le NoE avec toutes les informations pour décrire le produit livré ainsi que la description de la non-conformité et envoie le NoE au client.

3. Le statut passe de **DRAFT** à **OPEN**.

4. Le client peut lire les informations, mais ne peut pas travailler sur le NoE.

5. Le fournisseur saisit les informations manquantes et envoie le NoE final au client.

6. Le statut passe à **WIP**.

### **Note**

Vous pouvez effectuer les étapes 3, 4 et 5 en une seule fois si vous voulez.

7. Le client peut travailler sur le NoE, mais pas le fournisseur.

8. Si le client a besoin d'informations supplémentaires, il retourne le NoE au fournisseur.

9. Le statut passe à **INCOMPLETE**.

10. Le fournisseur saisit les informations manquantes et effectue les étapes manquantes et envoie le NoE au client.

11. Le statut passe à **WIP**.

### **Note**

Les étapes 8 à 11 ne sont pas obligatoires. Ces étapes ne doivent être réalisées que si des informations supplémentaires sont requises. Ces étapes peuvent être répétées plusieurs fois jusqu'à ce que le client ait reçu toutes les informations requises.

12. Le client valide si les informations nécessaires et suffisantes sont fournies dans le NoE.

13. Le statut passe à **APCA**.

14. Le client remplit la zone de commentaires dans l'**En-tête** et envoie des **Commentaires**.

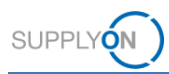

15. Le statut passe à **ACCEPTED**.

Le fournisseur peut demander une annulation si le statut du NoE est **OPEN** ou **INCOMPLETE**.

Si le client accepte la **CANCELLATION REQUEST**, le statut du NoE est **CANCELLED**.

Si le client rejette la **CANCELLATION REQUEST**, le statut passe à **INCOMPLETE.**

Le diagramme décrit les étapes si vous envoyez un NoE avec alerte préliminaire à votre client.

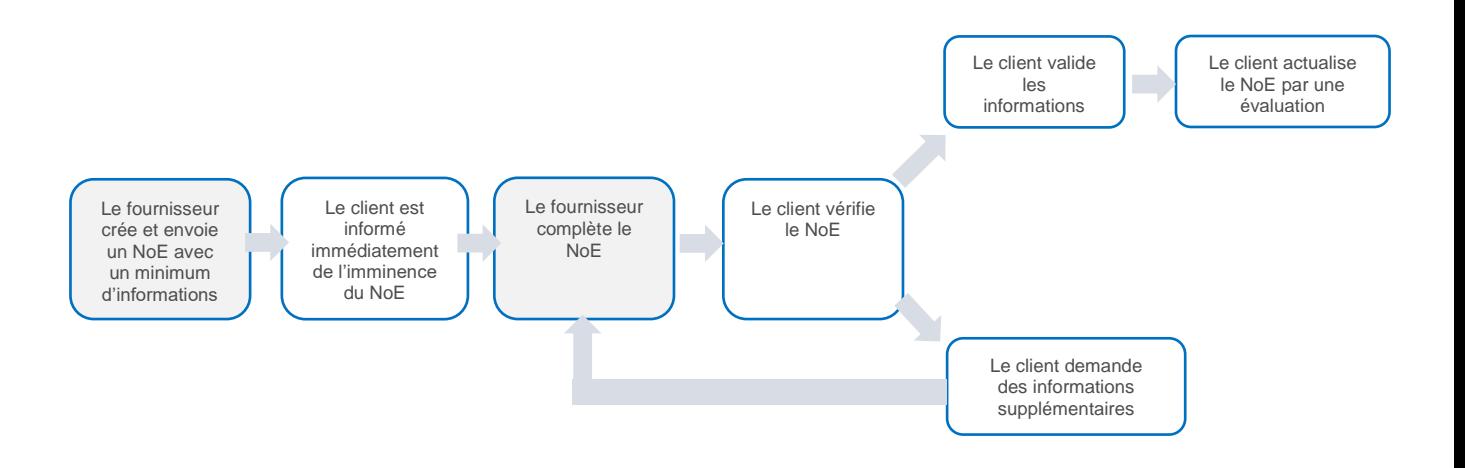

Le diagramme décrit les étapes à suivre pour envoyer le NoE complet. Le fournisseur crée et envoie le NoE complet

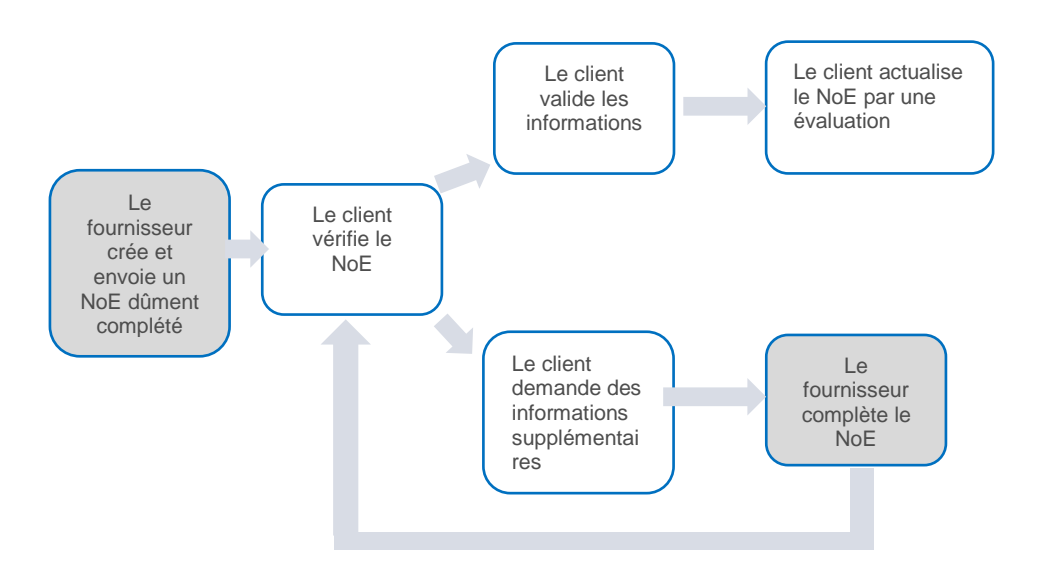

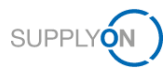

## <span id="page-7-0"></span>**3 Travailler avec NoE – fournisseur**

Pour utiliser AirSupply NoE, vous avez besoin d'un rôle NoE et des droits nécessaires. → Voir [Rôles et droits](#page-33-0) page *[34](#page-33-0)*

Le but d'un NoE est d'informer le client que les produits livrés ne sont pas conformes à 100 % aux exigences du contrat et/ou aux spécifications requises.

La règle de référence est la norme 9131. Référez-vous à la norme pour les étapes de processus correspondantes.

Les règles suivantes (« Règles d'or Airbus ») s'appliquent lors de la création d'un NoE :

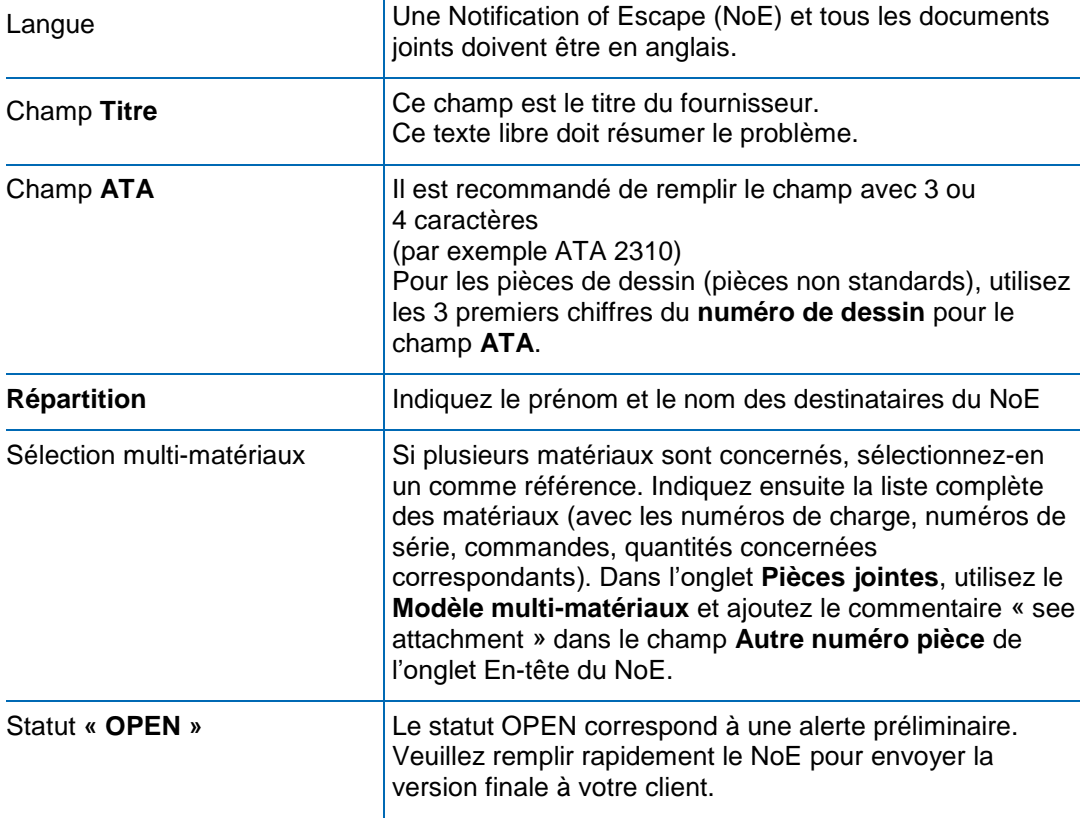

Ces produits sont en transit, entreposés sur le site du client ou déjà installés. Il est donc important que le client reçoive immédiatement une notification pour pouvoir réagir à temps.

AirSupply permet de mettre à disposition toutes les données en un seul endroit. Les clients et les fournisseurs peuvent collaborer sur une notification.

L'étape suivante décrit les deux premiers statuts colorés en bleu foncé.

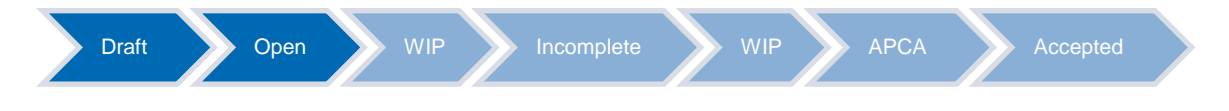

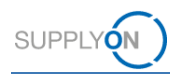

## <span id="page-8-0"></span>**3.1 Créer un NoE**

Vous commencez le travail dans AirSupply en créant un NoE.

1. Ouvrez AirSupply.

La page **My Workspace** s'affiche.

Cliquez sur le menu déroulant à côté de **Notification of Escape** et sélectionnez **Création NoE.**

| <b>My SupplyOn</b><br><b>SUPPLYON</b>                               | Services SupplyOn ▼          |          |                |              | <b>Administration ▼</b> | <b>Actualités</b>                        |            |          | PD Honeywell Aerospace - Noe Write Industrial<br>Déconnexion                       |
|---------------------------------------------------------------------|------------------------------|----------|----------------|--------------|-------------------------|------------------------------------------|------------|----------|------------------------------------------------------------------------------------|
| My SupplyOn > My Workspace                                          |                              |          |                |              |                         |                                          |            |          | Contact   Aide pour cette page   Imprimer                                          |
| <b>Matrice Processus / Alertes</b>                                  |                              |          |                |              |                         | <b>Sommaire des Commandes</b>            |            |          | Industrial Noe Write / CONSULTING SE NOE WRITE<br><b>Configuration Utilisateur</b> |
|                                                                     | <b>New</b>                   | High     | Med            | Low          | Total                   | <b>Status</b>                            | <b>New</b> | Total    | <b>Filtre Actif</b>                                                                |
|                                                                     |                              |          |                |              |                         | NEW ORDER PUBLISHED.                     | >5000      | >5000    | ×<br><b>Supplyon Default</b>                                                       |
| <b>Commandes</b>                                                    |                              | $\bf{0}$ | $\mathbf{0}$   | $\mathbf{0}$ | $\mathbf{0}$            | SUPPLIER ACCEPTED WITH CHANGES           | $\bf{0}$   | 174      | Configuration de MyWorkspace                                                       |
| Commandes Spares à vérifier                                         | $\mathbf{0}$<br>$\mathbf{O}$ |          | $\Omega$       |              | $\Omega$                | OPEN                                     | 48         | 1287     | <b>Sommaire</b>                                                                    |
| Collab. rejetée par le client<br>Collab, reietée par le fournisseur | $\mathbf{0}$                 |          | $\mathbf{0}$   |              | $\Omega$                | SUPPLIER CHANGE ORDER REQUEST            | $\Omega$   | 12       |                                                                                    |
| Accepté par le client mais avec pénalité                            | $\mathbf{O}$                 |          | $\mathbf{0}$   |              | $\mathbf{0}$            | <b>CUSTOMER CHANGE ORDER REQUEST</b>     | 26         | 26       | Vue Alerte                                                                         |
| Modification hors collaboration                                     | ×.                           |          | $\overline{1}$ |              |                         | <b>REJECTED</b>                          | $\Omega$   | $\Omega$ | Données de Référence                                                               |
| Avis d'expédition en retard                                         | $\mathbf{0}$                 | $\bf{0}$ | $\mathbf{0}$   | $\Omega$     | $\Omega$                | <b>CANCELLATION REQUEST</b>              | 1.         | 1        | Données de Référence Article                                                       |
| Pas de réception                                                    | 1264                         | 1264     | $\Omega$       | $\Omega$     | 1264                    | CANCELLED                                | 111        | 113      | Langue                                                                             |
|                                                                     |                              |          |                |              |                         | PARTIALLY SHIPPED                        | 25         | 25       |                                                                                    |
| Données de Référence Article                                        |                              |          |                |              |                         | <b>SHIPPED</b>                           | 491        | 492      | $\sim$<br>Français                                                                 |
| Nouvel article créé                                                 | $\mathbf{0}$                 |          |                |              |                         | PARTIALLY RECEIVED                       | 81         | 83       | v18.1.0.11                                                                         |
| Paramètres VMI mis à jour                                           | $\bf{0}$                     |          |                |              |                         | <b>RECEIVED</b>                          | 81         | 84       |                                                                                    |
| Concession v                                                        |                              |          |                |              |                         | Total                                    | >5000      | >5000    |                                                                                    |
| Brouillon                                                           | 80                           |          | 1557           |              | 1557                    |                                          |            |          |                                                                                    |
| Refusé                                                              | 4                            |          | 6              |              | 6                       | <b>Sommaire Concession Management</b>    |            |          |                                                                                    |
| Notification of Escape v                                            |                              |          |                |              |                         | <b>Status</b>                            | <b>New</b> | Total    |                                                                                    |
| <b>Création NoE</b><br><b>Brouillon</b>                             | 185                          |          | 186            |              | 186                     | <b>INCOMPLETE</b>                        | ۰          | 83       |                                                                                    |
| Apercu NoE                                                          |                              |          |                |              |                         | SUSPENDED PENDING SUPPLIER ACTION (SPSA) | 3          | 17       |                                                                                    |
|                                                                     |                              |          |                |              |                         | CUSTOMER INTEGRATION DENIED (CID)        | 1.         | 17       |                                                                                    |
|                                                                     |                              |          |                |              |                         | <b>PREVALIDATION</b>                     | 4          | 33       |                                                                                    |
|                                                                     |                              |          |                |              |                         | <b>OPEN</b>                              | 36         | 545      |                                                                                    |
|                                                                     |                              |          |                |              |                         | WORK IN PROGRESS (WIP)                   | 49         | 83       | $\checkmark$                                                                       |

Illustration : **My Workspace**

Sélectionnez le matériel concerné.

La page **Créer NoE** s'affiche.

### **NOTE**

#### **Comment sélectionner le matériel concerné :**

Sélectionnez, pour le site contractualisé (site recevant la commande du client) l'article ou le flux VMI concerné. Le site fabriquant (qui peut être différent) doit être spécifié plus loin dans l'onglet en-tête NoE.

#### **Cas ou plusieurs matériels sont impacté :**

- Sélectionnez une des références concernées.
- Ajoutez un fichier joint reprenant la liste complète des Part-Number (incluant le numéro de lot, numéro de série, numéro de PO et quantité impactée). Ceci peut être réalisé au travers de l'onglet « Pièces Jointes » en utilisant le modèle « Multi-matériaux »
- Ajoutez la remarque « see attachment» dans le champs « Autre matériels » de l'en-tête NoE .

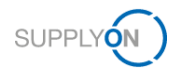

### **Le matériel concerné n'est pas présent**

Si vous souhaitez cependant créer une NoE pour un Part Number non présent dans la liste merci de suivre la procédure ci-dessous.

- Sélectionnez le part number vierge (Ref Art. Client ``-``)
- Indiquez la liste complète des matériels impacté (incluant les numéros de lot, numéro de série, numéro de commande et quantité impactée) au travers de l'onglet « Pièces Jointes » grâce au modèle « Multi-matériaux »
- Ajoutez la Remarque "see attachment" dans le champs « Autre matériels » de l'en-tete NoE.

#### Cliquez sur **Créer**.

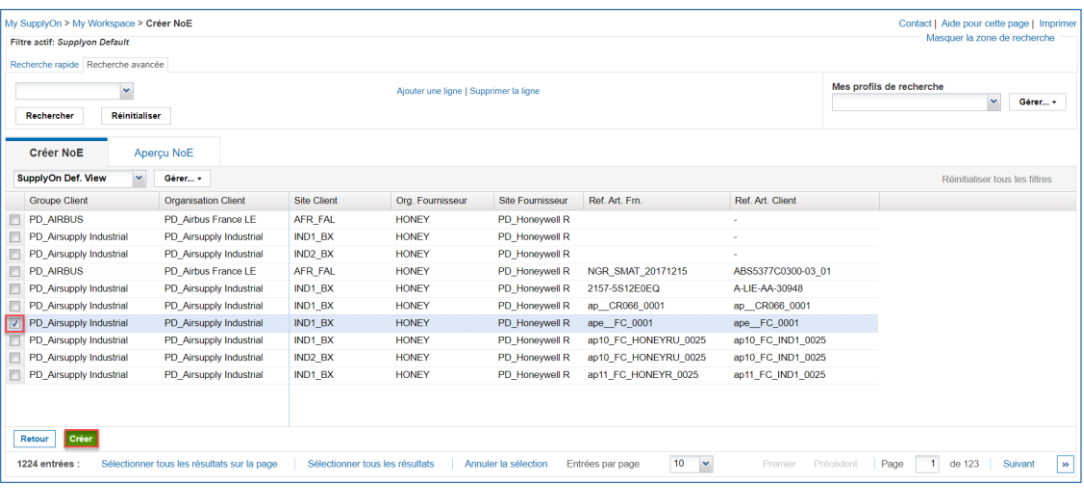

#### Illustration : **Créer NOE**

Une **NoE** est composé des éléments suivants :

- ✓ En-tête
- **Défauts**
- ✓ Pièces jointes

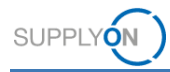

Après sa création intiale la NoE a le statut **DRAFT**.

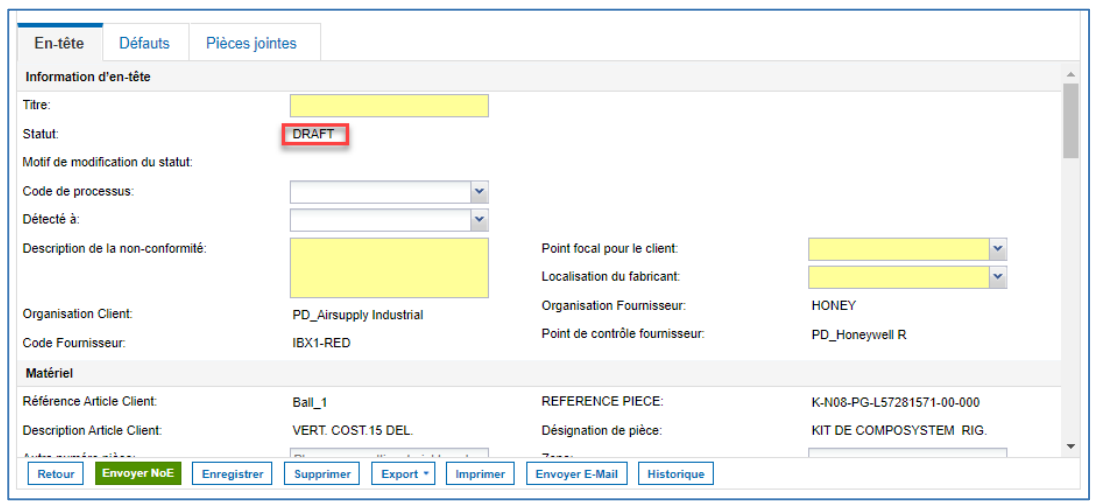

Illustration : **Détails NoE**

Pour garantir une première notification rapide du client, seuls quelques champs doivent être remplis dans l'onglet En-tête. Ceux-ci sont en jaune.

- 1. Remplissez tous les champs obligatoires avec les premiers résultats de votre enquête.
- Le champ « Titre » est disponible pour que vous, le fournisseur, résumiez le problème. Il s'agit d'un champ à texte libre.
- Le **Point focal pur le client** doit être sélectionné dans le menu déroulant.
- Le **Localisation du fabricant** doit être sélectionné dans le menu déroulant.
- Si votre matériel est utilisé dans plus d'un projet, vous pouvez sélectionner plusieurs entrées en une fois.

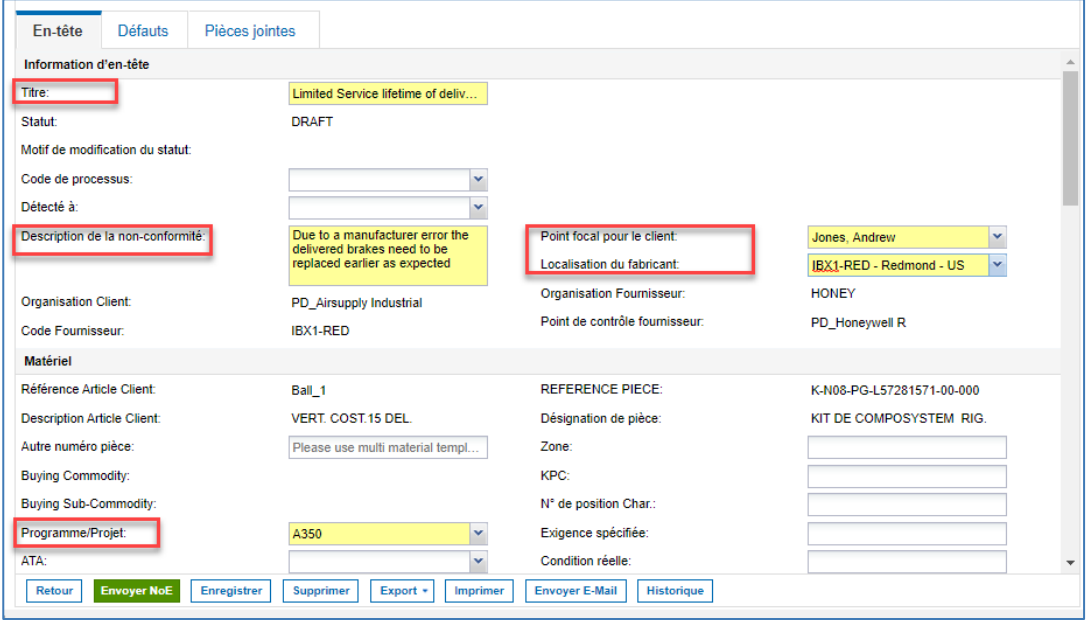

Illustration : **Détails NoE**

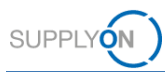

### **NOTE**

Dans le champs **localisation du fabricant**, l'emplacement dans lequel les pièces impactées ont été produites doit être spécifié. Le menu déroulant peut cependant contenir le site ayant reçu la commande si les deux sites sont identiques.

Pour le cas ou, le **fabriquant** des pièces impactées est une autre société (société tiers), merci de choisir depuis le menu déroulant le site de votre société ayant reçu la commande du client.

Dans la liste de diffusion, saisissez toutes les parties prenantes avec leurs noms et prénoms qui sont responsables du traitement dans votre entreprise et les personnes à qui s'adresse ce NoE chez votre client.

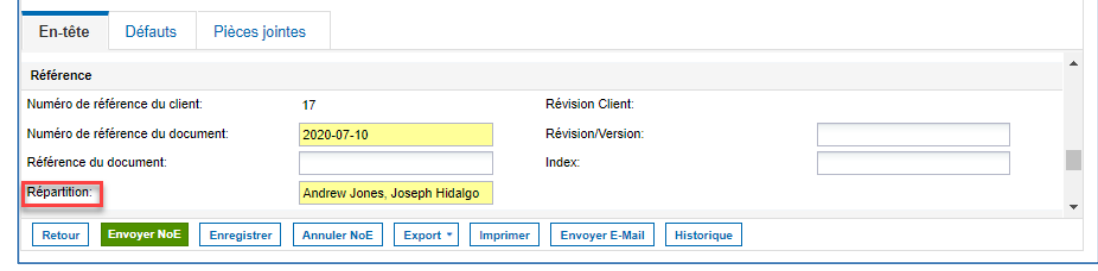

Illustration : **Détails NoE**

#### Cliquez sur **Envoyer NoE**

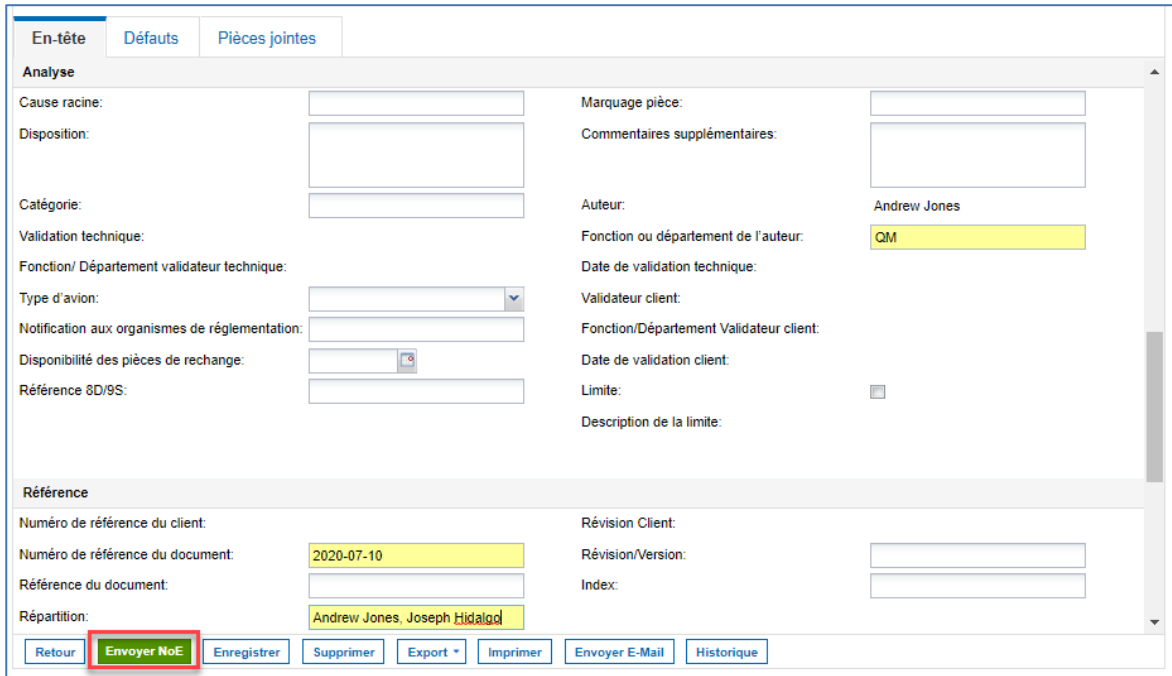

Illustration : **Détails NoE**

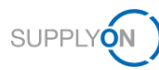

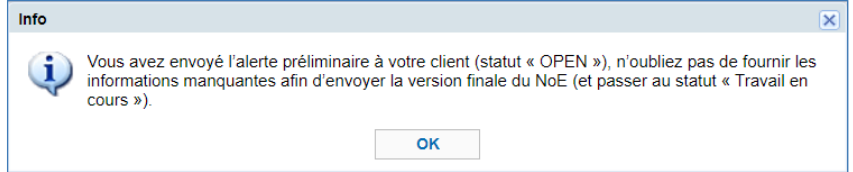

Illustration : **Message d'information**

Le client est immédiatement informé du problème. Le statut est **OPEN**. Le client a accès au NoE en lecture seule.

Vous pouvez rouvrir le NoE ou continuer de travailler sur la notification. Dans cet exemple, le travail se poursuit.

### **NOTE**

Le **délai maximum** attendu entre l'alerte préliminaire et la fourniture des informations complémentaires dans la NoE au statut **OPEN** est de **deux jours**.

Lorsque le statut est **OPEN**, d'autres champs s'affichent comme obligatoires.

### <span id="page-12-0"></span>**3.2 NoE en statut OPEN**

### <span id="page-12-1"></span>**3.2.1 Continuer le travail dans l'onglet En-tête**

Lorsque le statut est OPEN, des champs supplémentaires sont obligatoires dans l'onglet **En-tête**  et doivent être remplis avant l'envoi.

3. Indiquez où vous avez détecté la non-conformité.

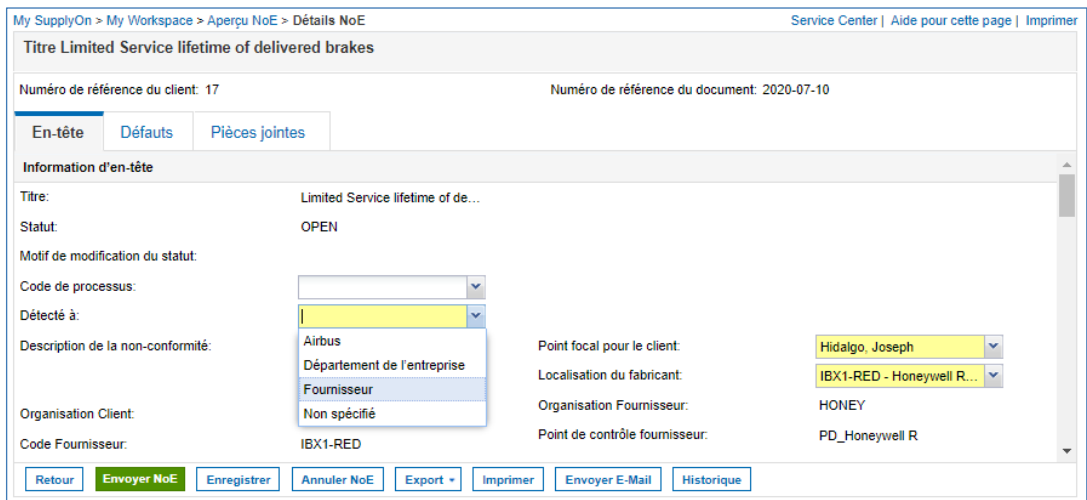

Illustration : **Détails NoE** en statut **OPEN**

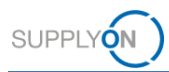

4. Informez le client de la raison de la livraison incorrecte.

La page suivante montre les entrées du menu déroulant **ATA**.

### **NOTE**

Il est recommandé de remplir le champ avec 3 ou 4 chiffres (dans cet exemple cab).

Pour les pièces de dessin (pièces non standards), utilisez les 3 premiers chiffres du numéro de dessin pour le champ ATA.

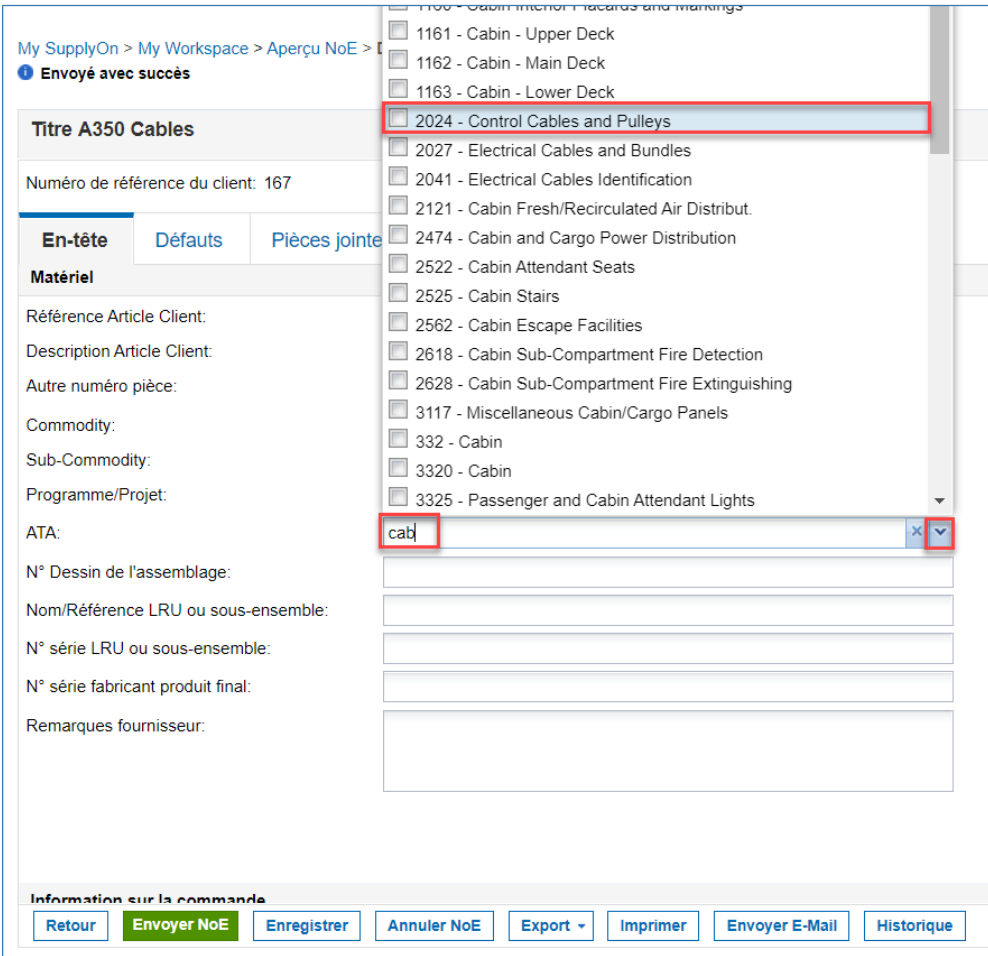

Illustration : Entrées du menu déroulant **ATA**

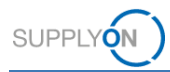

- 5. Recherchez une commande liée au matériel défectueux.
- Cliquez sur **Rechercher une ligne de commande**

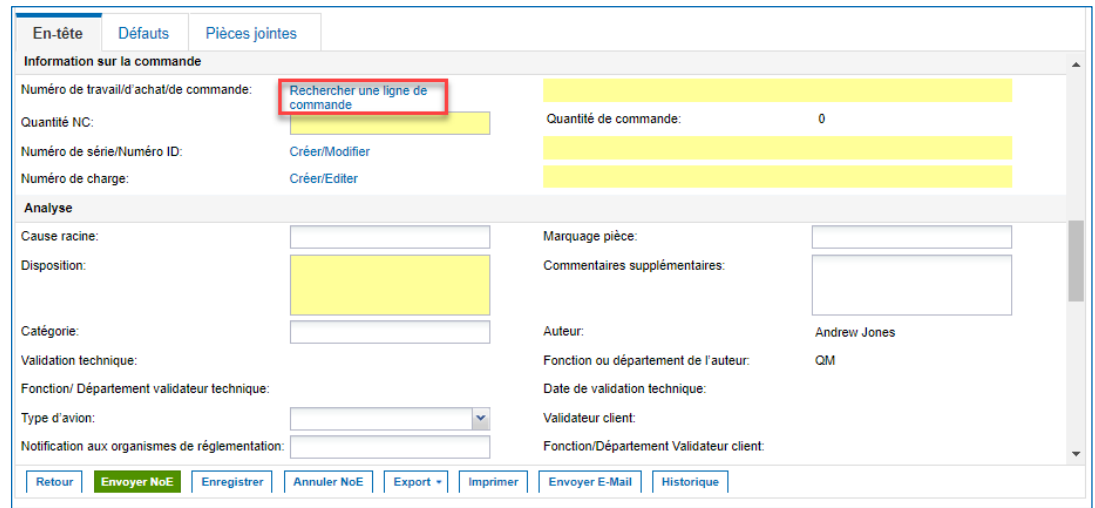

Illustration : Lien **Rechercher une ligne de commande** dans l'onglet **En-tête**

Vous obtenez une liste de commandes liées.

S'il n'y a aucune commande liée ou aucune commande trouvée dans AirSupply comme dans l'exemple suivant, cliquez sur **Aucune cde affectée**.

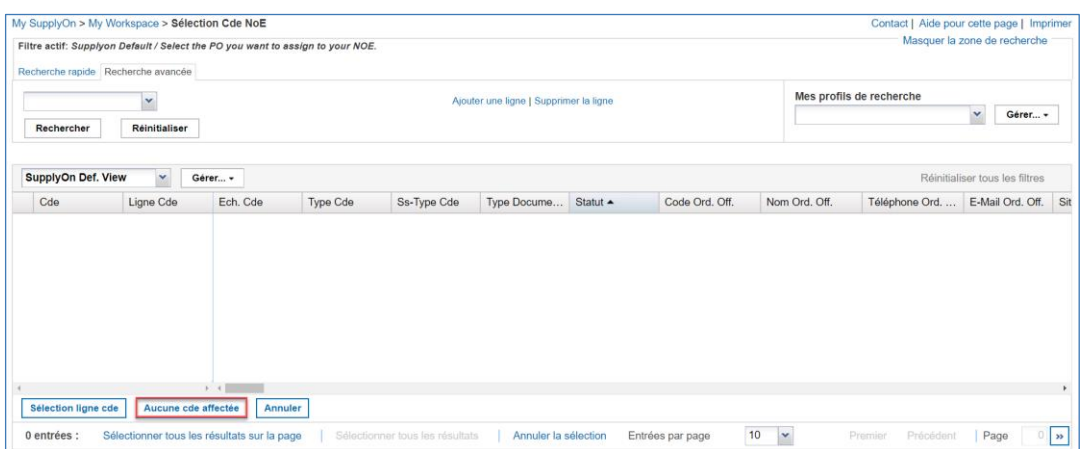

Illustration : **Sélection Cde NoE**

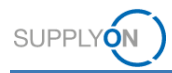

- 8. Continuez à remplir tous les champs obligatoires.
- Il est obligatoire de saisir soit un numéro e série soit un numéro de batch. Pour entrer le numéro de série, utilisez le **générateur de numéros de série**.

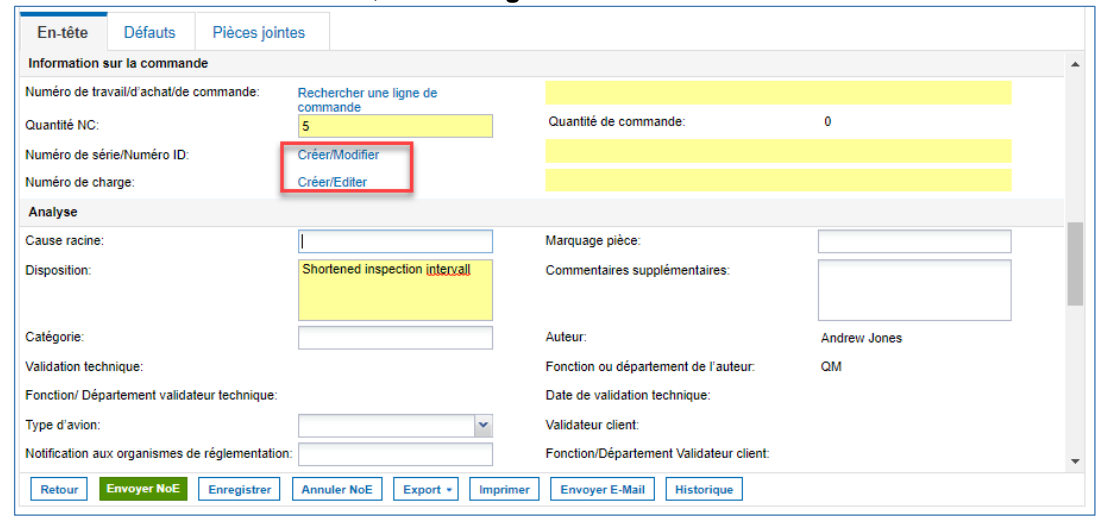

Illustration : **Détails NoE**

- 10. Remplissez les données pertinentes.
- Cliquez sur **Ajouter à la liste**
- 12. puis Appliquer.

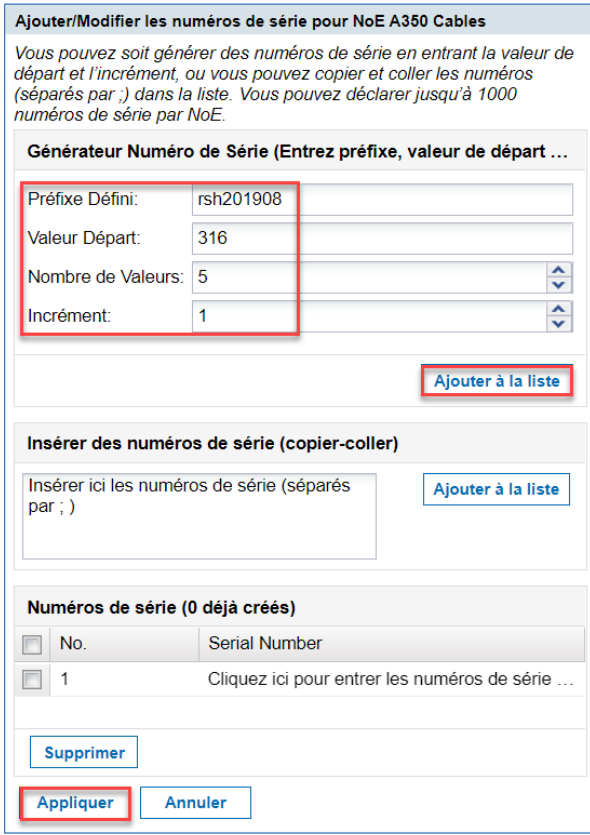

Illustration : Boîte de dialogue **Ajouter/Modifier les numéros de série**

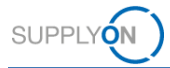

Dans la boîte de dialogue **Ajouter/Modifier les numéros de série pour NoE…**, vous pouvez générer des numéros de série avec le **générateur de numéros de série** ou vous pouvez copier-coller des numéros de série à partir d'une liste CSV (ou une liste Excel convertie en CSV) dans le champ **Insérer des numéros de série**.

Les premiers numéros de série s'affichent.

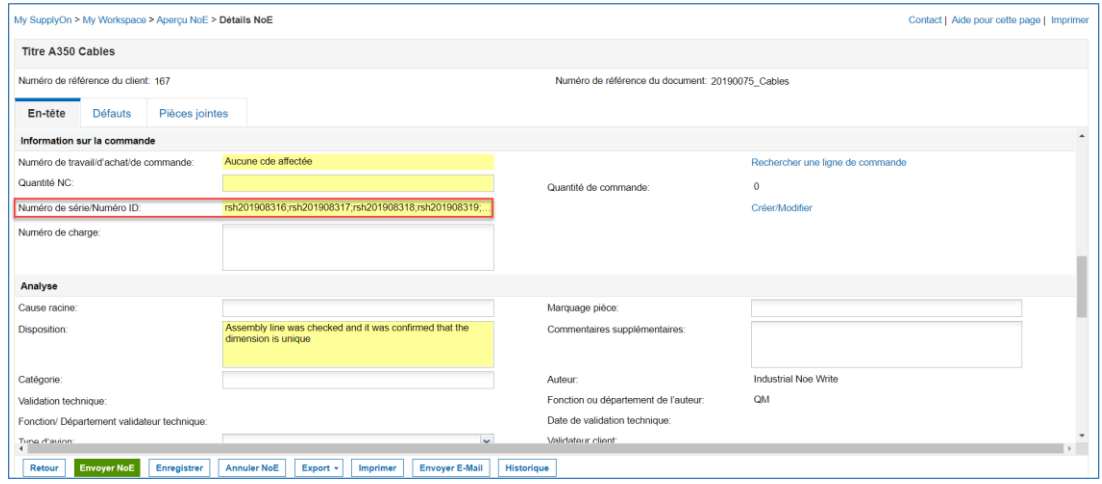

#### Illustration : **Détails NoE**

L'exemple montré ici concerne des numéros de série mais fonctionnera à l'identique concernant des numéros de lot.

### <span id="page-16-0"></span>**3.2.2 Remplir l'onglet Défauts**

Si vous pouvez décrire le(s) défaut(s), passez à l'étape suivante. Ce n'est toutefois pas obligatoire.

- Cliquez sur l'onglet **Défauts**.
- Ouvrez le menu déroulant à côté d'**Actions.**
- Sélectionnez **Ajouter un défaut**.

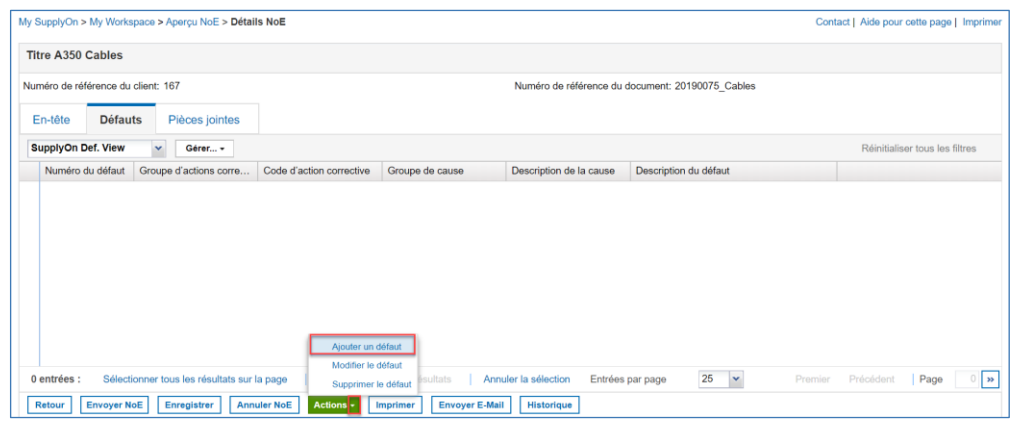

Illustration : Action **Ajouter un défaut** dans l'onglet **Défauts.**

Une boîte de dialogue s'affiche.

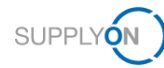

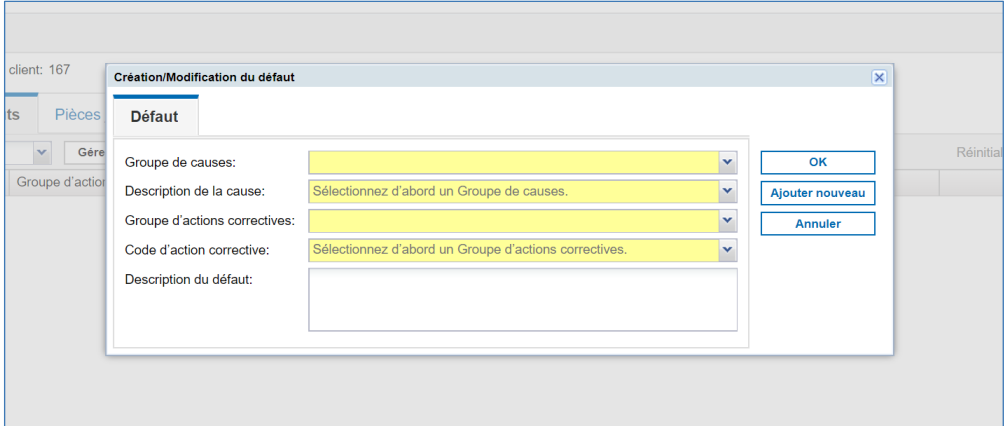

Illustration : Boîte de dialogue **Création/Modification du défaut**

- Remplissez tous les menus déroulants obligatoires. Cette capture d'écran montre un exemple de menus déroulants.
- Confirmez avec **OK**.

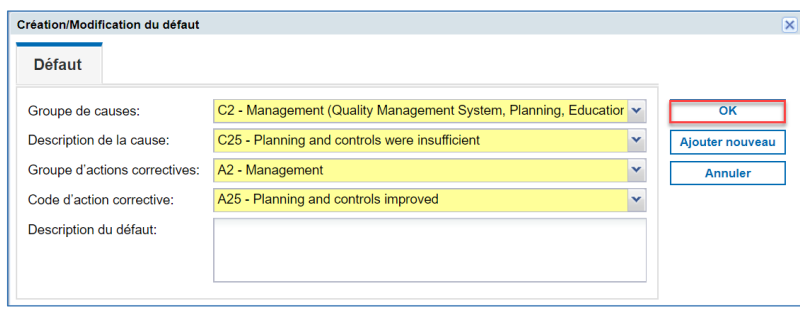

Illustration : **Création/Modification du défaut**

### Le défaut créé s'affiche.

![](_page_17_Picture_62.jpeg)

Illustration : Onglet **Défauts**

![](_page_18_Picture_1.jpeg)

### <span id="page-18-0"></span>**3.2.3 Ajouter des pièces jointes**

Si vous avez des pièces jointes pour étayer le processus, vous pouvez les importer ici. Cette étape n'est pas obligatoire. Si plusieurs matériels sont affectés, importez ici la liste complète des matériels.

- Cliquez sur l'onglet **Pièces jointes**.
- Ouvrez le menu déroulant à côté d'**Actions.**
- Téléchargez le **modèle multi-matériaux** si le NoE fait référence à plus d'un matériel.

![](_page_18_Picture_86.jpeg)

Illustration : Onglet **Pièces jointes**

Une feuille Excel sera fournie. Remplissez-la avec les données pertinentes comme le numéro de charge, le numéro de série, la commande et la quantité affectée.

![](_page_18_Picture_87.jpeg)

### Téléchargez le **modèle multi-matériaux.**

| Titre A350 Cables                             |                                             |                                                             |                      |                  |                                                 |              |                   |                                          |
|-----------------------------------------------|---------------------------------------------|-------------------------------------------------------------|----------------------|------------------|-------------------------------------------------|--------------|-------------------|------------------------------------------|
| Numéro de référence du client: 156            |                                             |                                                             |                      |                  | Numéro de référence du document: 2019074_Cables |              |                   |                                          |
| <b>Défauts</b><br>En-tête                     | Pièces jointes                              |                                                             |                      |                  |                                                 |              |                   |                                          |
| SupplyOn Def. View<br>$\mathbf{v}$            | Gérer -                                     |                                                             |                      |                  |                                                 |              |                   | Réinitialiser tous les filtres           |
| Etat de l'analyse antivirus                   | Chiffrée                                    | Taille du fichier (kb)                                      | Document Type        | Nom du fichier   | Supprimé                                        | Propriétaire | Date Création     | Date de transmission                     |
|                                               |                                             |                                                             |                      |                  |                                                 |              |                   |                                          |
|                                               |                                             |                                                             |                      |                  |                                                 |              |                   |                                          |
|                                               |                                             |                                                             |                      |                  |                                                 |              |                   |                                          |
|                                               |                                             | Ajouter une pièce jointe                                    |                      |                  |                                                 |              |                   |                                          |
| $\leftrightarrow$ $\leftarrow$<br>0 entrées : | Sélectionner tous les résultats sur la page | Ajouter un gabant multimatière<br>Supprimer la pièce jointe | Annuler la sélection | Entrées par page | 25 $\blacktriangleright$                        | Premier      | Page<br>Précédent | $\rightarrow$<br>0 de 0   Suivant Demier |

Illustration : Action **Ajouter un gabarit multimatière** dans l'onglet **Pièces jointes**

![](_page_19_Picture_0.jpeg)

Suivez les règles d'or de sécurité pour importer la pièce jointe. Si vous souhaitez que l'antivirus analyse votre pièce, ne modifiez pas les réglages.

![](_page_19_Picture_77.jpeg)

Illustration : Fenêtre contextuelle mentionnant la règle de sécurité pour l'**ajout des pièces jointes** dans l'onglet **Pièces jointes**

Le modèle multi-matériaux importé s'affiche.

![](_page_19_Figure_6.jpeg)

Illustration : Onglet **Pièces jointes**

![](_page_20_Picture_0.jpeg)

Retournez à l'onglet **En-tête** et ajoutez le commentaire « see attachment » dans le champ **Autre numéro pièce**.

![](_page_20_Picture_65.jpeg)

Illustration : **Autre numéro pièce** renseigné dans l'onglet **En-tête** dans **Détails NoE**

Si vous souhaitez ajouter d'autres pièces jointes, sélectionnez **Ajouter une pièce jointe**.

![](_page_20_Picture_66.jpeg)

Illustration : Action **Ajouter une pièce jointe** dans l'onglet **Pièces jointes**

![](_page_21_Picture_1.jpeg)

Vous pouvez ajouter un dessin, un document ou toute autre pièce nécessaire.

Cliquez sur **Browse**… et sélectionnez la pièce jointe sur votre PC

- 12. Si votre fichier joint est classifié et chiffré, cochez la case Fichier chiffré.
- Si vous souhaitez que l'antivirus analyse votre pièce, décochez **Fichier chiffré**. Cliquez sur **Importer**.

![](_page_21_Picture_104.jpeg)

Illustration : Boîte de dialogue **Ajouter pièces jointes**

#### **Note**

Les lettres, numéros, espaces, tirets et tirets bas sont autorisés dans le nom de fichier de la pièce jointe.

Le nom du fichier doit comprendre la référence de la NoE comme indiquée dans l'entête de celle-ci.

La référence de la NoE doit également être spécifiée dans le contenu de la pièce jointe.

Le volume d'une pièce jointe ne peut pas excéder 20 Mo, le volume de l'ensemble des pièces jointes ne peut pas excéder 200 Mo.

La pièce jointe figure dans l'onglet **Pièces jointes**.

![](_page_21_Picture_105.jpeg)

Illustration : Onglet **Pièces jointes** avec liste des pièces jointes

![](_page_22_Picture_0.jpeg)

Après avoir rempli tous les champs nécessaires, décrit le(s) défaut(s) et ajouté la ou les pièces jointes, renvoyez le NoE au client.

### 14. Cliquez sur Envoyer NoE

![](_page_22_Picture_78.jpeg)

Illustration : **Détails NoE**

Le NoE a maintenant le statut **WIP**. Les étapes suivantes doivent être réalisées par le client.

![](_page_22_Picture_79.jpeg)

![](_page_22_Picture_80.jpeg)

Illustration : Statut **WIP** sur la page **Détails NoE**

![](_page_23_Picture_1.jpeg)

## <span id="page-23-0"></span>**4 Travailler sur NoE – Client**

Pendant le travail sur une NoE un client peut :

- ✓ Valider ou retourner une NoE au statut WIP,
- ✓ Fournir un retour au fournisseur au statut APCA
- ✓ Accepter ou rejeter une demande d'annulation du fournisseur au besoin

Également, il est possible de réouvrir un NoE au statut accepté.

## **4.1 NoE au statut WIP**

Dans le statuts WIP un client peut valider (**Validate)** ou retourner (**Return)** celle-ci.

![](_page_23_Picture_139.jpeg)

Figure: **NoE in status WIP – Customer view** 

Lorsque l'on sélectionné **Validate NoE**, le statut change pour **APCA.**

![](_page_23_Figure_13.jpeg)

Dans le statut APCA, le client peut transmettre son retour au fournisseur pour clôturer finalement la NoE. Si **Return NoE** est sélectionné le statut change pour **INCOMPLETE**

![](_page_23_Figure_15.jpeg)

Dans ce cas de figure le fournisseur doit fournir des informations complémentaires et renvoyer la NoE au client.

![](_page_24_Picture_1.jpeg)

## **4.2 NoE au statut ACPA**

Au statut ACPA le client informe le fournisseur concernant la décision qualité de clôturer la NoE.

Dans cette partie le commentaire client est obligatoirement à saisir dans la partie Quality Decision avant que la décision ne puisse être communiquée au fournisseur.

![](_page_24_Picture_112.jpeg)

Figure: **NoE in status APCA – Customer view** 

Après avoir sélectionné "Provide Feedback » une fenêtre s'ouvre dans laquelle les données du feedback peuvent être revues de nouveau et ajuster le cas échéant.

![](_page_24_Picture_113.jpeg)

En cliquant sur "Confirm" le feedback est transmis au fournisseur. Le statut de la NoE change alors pour « Accepted ».

![](_page_24_Picture_10.jpeg)

La NoE est désormais terminée.

### **4.3 Réouvrir une NoE au statut Accepted.**

Lorsqu'une NoE atteint le statut « Accepted » le traitement de celle-ci est intégralement terminé.

Certaines situations requièrent que la NoE soit réouverte par le client.

En cliquant sur "Reopen NoE" le statut de celle-ci redevient WIP.

![](_page_25_Picture_1.jpeg)

![](_page_25_Picture_38.jpeg)

Figure: **Reopen NoE in status Accepted – Customer view** 

Ceci permet de reprendre le travail sur le NoE comme décrit dans les chapitres précédents.

Par exemple, une décisions qualité peut être modifiée ou des informations complémentaires demandées au fournisseur au travers du statut incomplet.

![](_page_26_Picture_0.jpeg)

## <span id="page-26-0"></span>**5 Le NoE est renvoyé au fournisseur avec le statut INCOMPLETE**

Cliquer sur **Retourner NoE** fait passer le statut à **INCOMPLETE.** (La raison du refus doit être indiquée dans le champ **Motif de modification du statut**.)

![](_page_26_Figure_4.jpeg)

Vous devez maintenant retravailler le NoE. Continuez à travailler sur le NoE comme cela est expliqué au point *Travailler sur NoE – fournisseur*.

Cliquer sur **Envoyer NoE** fait repasser le statut à **WIP**. Les deux dernières étapes dépendent du client comme l'explique le point *Travailler sur NoE – client.*

![](_page_26_Figure_7.jpeg)

![](_page_27_Picture_1.jpeg)

## <span id="page-27-0"></span>**6 Résumé de gestion NoE**

La page **My Workspace** avec le **Résumé de gestion NoE** s'affiche. L'entrée **New** signifie que ce NoE n'a pas encore été lu. Dès que celui-ci est lu, le nombre diminue d'une unité.

Dans le **Résumé de gestion NoE,** vous pouvez voir d'un seul coup d'œil tous les NoE et leur statut respectif.

My SunnivOn > My Workspace tact LA New High Med Low Total Status Filtre Actif<br>Supplyon Default NEW ORDER PUBLISHED NEW ORDER PUBLISHED<br>SUPPLIER ACCEPTED WITH CHANGES Commandes<br>Commandes Spares à vérifier<br>Collab, rejetée par le client<br>Collab, rejetée par le fournisseur<br>Accepté par le client mais avec pé<br>Modification has articheation OPEN SUPPLIER CHANGE ORDER REQUEST CUSTOMER CHANGE ORDER REQUES REJECTED Modification hors collaborat<br>Avis d'expédition en retard CANCELLATION REQUEST CANCELLED Pas de réception PARTIALLY SHIPPED Données de Référence Articl SHIPPED<br>PARTIALLY RECEIVED nnee ee renemeerd<br>uvel article créé<br>tramètres VMI mis à jour RECEIVED Notification of Escape Total **INCOMPLETE** OPEN WORK IN PROGRESS (WIP ACCEPTED PENDING CUSTOMER ACTION (APCA ACCEPTED CANCELLATION REQUEST CANCELLED

Le statut **New** indique que vous n'avez pas encore lu ce NoE.

Illustration : **My Workspace**

### **INCOMPLETE**

Vous avez envoyé le NoE en statut **WIP** à votre client. Le client veut que vous retravailliez le NoE et modifie le statut qui passe à **INCOMPLETE**. Les étapes suivantes doivent être effectuées par vous.

### **OPEN**

Vous avez créé un NoE et informé le client du problème. Le client a accès au NoE en lecture seule, il peut réagir au problème et lancer des actions internes. Les étapes suivantes doivent être effectuées par vous.

### **WORK IN PROGRESS (WIP)**

Vous avez terminé votre travail sur le NoE. Vous y avez maintenant accès en lecture seule.

### **ACCEPTED PENDING CUSTOMER ACTION (APCA)**

Le client a accepté le NoE mais n'a pas encore fourni de commentaire.

#### **ACCEPTED**

Le client a ajouté un commentaire concernant la décision en matière de qualité du NoE.

### **CANCELLATION REQUEST**

Vous avez lancé un NoE ou le client a fait passer le NoE sur INCOMPLETE. Entre-temps vous avez constaté que le NoE n'est pas pertinent et demandez une annulation.

![](_page_28_Picture_1.jpeg)

### **CANCELLED**

Le client a accepté la **CANCELLATION REQUEST.**

## <span id="page-28-0"></span>**7 Configurer une alerte**

Parmi les fonctionnalités standards d'AirSupply, il est possible de paramétrer un filtre dans **Configuration de My Workspace** et de configurer une notification par e-mail en fonction du statut NoE dans **Aperçu des alertes**.

Comme cela est expliqué dans la *Présentation générale,* le client peut retourner un NoE. Le statut passe à **INCOMPLETE** et le fournisseur doit travailler encore sur le NoE.

Pour ne pas manquer un changement de statut, le fournisseur peut paramétrer une alerte avec la notification par e-mail correspondante.

- Allez à **My Workspace**.
- 2. Cliquez sur Vue Alerte.

![](_page_28_Picture_86.jpeg)

Illustration : **My Workspace**

![](_page_29_Picture_1.jpeg)

- Cliquez sur l'onglet **Alertes NoE**.
- Dans **Recherche avancée**, sélectionnez le critère de recherche :

### **NoE: NoE Status égal à Incomplete**

et pour vous assurer de ne recevoir que des alertes NoE

**Catégorie Alerte égal à Alertes NOE**

| Recherche rapide Recherche avancée |                            |                           |                                     |                                        |                           |                   |                  |              |                 |                          |                               |               |
|------------------------------------|----------------------------|---------------------------|-------------------------------------|----------------------------------------|---------------------------|-------------------|------------------|--------------|-----------------|--------------------------|-------------------------------|---------------|
| <b>Inactif Depuis</b>              | egal à (sélectionner date) | $\mathbf{v}$              | $\Box$                              |                                        | Supprimer la ligne        |                   |                  |              |                 | Mes profils de recherche |                               |               |
| NoE NoE Status                     | v égal à                   |                           | <b>v</b> INCOMPLETE<br>$\mathbf{v}$ |                                        | Supprimer la ligne        |                   |                  |              |                 | Supplyon Def. Search     | $\mathbf{v}$                  | Gérer -       |
| Catégorie Alerte                   | v égal à<br>v Alertes NoE  |                           |                                     | Ajouter une ligne   Supprimer la ligne |                           |                   |                  |              |                 | Notification par e-mail  |                               |               |
| Rechercher                         | Réinitialiser              |                           |                                     |                                        |                           |                   |                  |              |                 |                          |                               |               |
| Alertes Commandes (5000)           |                            | Alertes Données Ref (964) |                                     |                                        | Alertes Concession (2289) | Alertes NoE (319) |                  |              |                 |                          |                               |               |
| SupplyOn Def. View                 | $\sim$<br>Gérer -          |                           |                                     |                                        |                           |                   |                  |              |                 |                          | Réinitaliser tous les filtres |               |
| Statut NoF.                        | Numéro de référ.           | Numéro de référ.          | Groupe Client                       | Org. Client                            | Site ERP                  | Ref. Art. Client  | Desc. Art Client | Ref Art Frn. | Desc. Art. Frn. | Commodity                | Sub-Commodity                 | Nom Ord. Off. |
| т<br><b>ACCEPTED</b>               | 20190913                   | 157                       | PD Airsupply In.                    | BOOST IND                              | IBX1                      | NGR-C-0025        | Testmat NGR C    | NGR-S-0025   |                 |                          |                               | Pete Frankli  |
| <b>ACCEPTED</b>                    | 2019074 Cables             | 156                       | PD_Airsupply In.                    | BOOST IND                              | IBX1                      | ape FC 0001       | Desc: ape FC 0.  | ape FC 0001  | Desc: ape FC 0  |                          |                               | Rob Kelly     |
| <b>ACCEPTED</b>                    | 2019071 Cables             | 152                       | PD Airsupply In.                    | <b>BOOST IND</b>                       | IBX1                      | ape FC 0001       | Desc: ape FC 0.  | ape FC 0001  | Desc: ape FC 0  |                          |                               | Rob Kelly     |
| <b>ACCEPTED</b>                    | 20190909 Airbr.            | 150                       | PD Airsupply In.                    | <b>BOOST IND</b>                       | IBX1                      | ape FC 0001       | Desc: ape FC 0.  | ape FC 0001  | Desc: ape FC 0  |                          |                               | Rob Kelly     |
| <b>ACCEPTED</b>                    | NoE201905221               |                           | PD Airsupply In.                    | BOOST IND                              | IBX2                      |                   |                  |              |                 |                          |                               | Charlie Dea   |
| m<br><b>ACCEPTED</b>               | 1234567890123              | 138                       | PD Airsupply In.                    | BOOST IND                              | IBX1                      | $\sim$            |                  |              |                 |                          |                               | Charlie Dea   |
| <b>ACCEPTED</b>                    | 1234567890123              | 137                       | PD Airsupply In                     | BOOST IND                              | IBX1                      |                   |                  |              |                 |                          |                               | Charlie Dea   |
| 西<br><b>ACCEPTED</b>               | FHO Demo6.3                | 122                       | PD_Airsupply In.                    | BOOST_IND                              | IBX1                      | ape FC 0001       | Desc: ape FC 0.  | ape FC 0001  | Desc: ape FC 0  |                          |                               | Rob Kelly     |
| 西<br><b>ACCEPTED</b>               | FHO Demo6.3                | 117                       | PD Airsupply In.                    | <b>BOOST IND</b>                       | IBX1                      | ape FC 0001       | Desc: ape FC 0.  | ape FC 0001  | Desc: ape FC 0  |                          |                               | Rob Kelly     |
| 把<br><b>ACCEPTED</b>               | FHO Demo6.3                | 116                       | PD Airsupply In                     | BOOST IND                              | IBX1                      | ape FC 0001       | Desc: ape FC 0   | ape FC 0001  | Desc: ape FC 0. |                          |                               | Rob Kelly     |
| <b>ACCEPTED</b>                    | No Save in Acce            | 124                       | PD_Airsupply In.                    | BOOST_IND                              | IBX2                      | ap10 FC IND1.     | Desc: ap10 FC I. | ap10_FC_HON  | Desc: ap10 FC.  |                          |                               | Pete Frankli  |
| <b>ACCEPTED</b>                    | robot RefNm 6.             |                           | PD. Airsupply In.                   | <b>BOOST IND</b>                       | IBX1                      | ap10 FC IND1.     | Desc: ap10 FC I. | ap10 FC HON. | Desc: ap10 FC   |                          |                               | Vince Jacks   |
| <b>ACCEPTED</b><br>$-4 - 1$        | NoE201906061               | 14                        | PD Airsupply In.                    | <b>BOOST IND</b>                       | IBX1                      | ap10 FC IND1      | Desc: ap10 FC I. | ap10 FC HON. | Desc: ap10 FC   |                          |                               | Vince Jacks   |
| Retour                             | Définir comme "Ignoré"     | Définir comme "Lu" -      | Exporter                            | <b>Afficher détails NoE</b>            | <b>Envoyer E-Mail</b>     |                   |                  |              |                 |                          |                               |               |

Illustration : Critères de **Recherche avancée** sur la page **Vue alerte**

### 7. Cliquez sur **Rechercher**.

Le résultat de recherche s'affiche.

|                                    | Filtre actif: Supplyon Default |                         |                          |                                          |                    |                  |                          |                |                 |                                                         | Masquer la zone de recherche   |                     |
|------------------------------------|--------------------------------|-------------------------|--------------------------|------------------------------------------|--------------------|------------------|--------------------------|----------------|-----------------|---------------------------------------------------------|--------------------------------|---------------------|
| Recherche rapide Recherche avancée |                                |                         |                          |                                          |                    |                  |                          |                |                 |                                                         |                                |                     |
| <b>Inactif Depuis</b>              | v égal à (sélectionner date)   | ×                       | G                        |                                          | Supprimer la ligne |                  |                          |                |                 | Mes profils de recherche<br><b>Supplyon Def. Search</b> | $\sim$                         | Gérer -             |
| NoE: NoE Status                    | v égal à                       |                         | ×<br><b>M INCOMPLETE</b> |                                          | Supprimer la ligne |                  |                          |                |                 | Notification par e-mail                                 |                                |                     |
| Catégorie Alerte                   | v égal à                       |                         | M Alertes NoE            | M Ajouter une ligne   Supprimer la ligne |                    |                  |                          |                |                 |                                                         |                                |                     |
| Rechercher                         | Réinitialiser                  |                         |                          |                                          |                    |                  |                          |                |                 |                                                         |                                |                     |
|                                    |                                |                         |                          |                                          |                    |                  |                          |                |                 |                                                         |                                |                     |
| Alertes Commandes (0)              |                                | Alertes Données Ref (0) |                          | Alertes Concession (0)                   |                    | Alertes NoE (9)  |                          |                |                 |                                                         |                                |                     |
|                                    |                                |                         |                          |                                          |                    |                  |                          |                |                 |                                                         |                                |                     |
| SupplyOn Def. View                 | Gérer -<br>×                   |                         |                          |                                          |                    |                  |                          |                |                 |                                                         | Réinitialiser tous les filtres |                     |
| Statut NoE -                       | Numéro de référ.               | Numéro de référ.        | <b>Groupe Client</b>     | Org. Client                              | Site ERP           | Ref. Art. Client | Desc. Art. Client        | Ref. Art. Frn. | Desc. Art. Fm.  | Commodity                                               | Sub-Commodity                  | Nom Ord. Off        |
| <b>INCOMPLETE</b>                  | 2019073 Cables                 | 155                     | PD_Airsupply In.         | <b>BOOST IND</b>                         | IBX1               | ape FC 0001      | Desc: ape FC 0.          | ape FC 0001    | Desc: ape FC 0  |                                                         |                                | Rob Kelly           |
| <b>INCOMPLETE</b>                  | dfa                            |                         | PD Airsupply In          | <b>BOOST IND</b>                         | IBX1               | $\sim$           |                          |                |                 |                                                         |                                | Charlie Dean        |
| <b>INCOMPLETE</b>                  | VVK 20190826                   | 210                     | <b>PD AIRBUS</b>         | <b>AFR</b>                               | <b>FAL</b>         |                  |                          |                |                 |                                                         |                                | <b>Charlie Dean</b> |
| <b>INCOMPLETE</b>                  | ReasonStatusBL                 |                         | PD_Airsupply In          | <b>BOOST_IND</b>                         | IRX1               | A-LIE-AA-30948   | <b>Landing Airbrakes</b> | 2157-5S12E0EQ  | Airbrakes Heavy |                                                         |                                | Charlie Dean        |
| <b>INCOMPLETE</b>                  | FHO Demo6.3  126               |                         | PD Airsupply In          | <b>BOOST_IND</b>                         | IBX1               | ape FC 0001      | Desc: ape FC 0           | ape FC 0001    | Desc: ape FC 0  |                                                         |                                | <b>Rob Kelly</b>    |
| <b>INCOMPLETE</b>                  | FHO Demo6.3                    | 111                     | PD Airsupply In.         | <b>BOOST IND</b>                         | IBX1               | ape FC 0001      | Desc: ape FC 0           | ape FC 0001    | Desc: ape FC 0  |                                                         |                                | <b>Rob Kelly</b>    |
| <b>INCOMPLETE</b>                  | FHO Demo6.3  114               |                         | PD Airsupply In.         | <b>BOOST IND</b>                         | IBX1               | ape FC 0001      | Desc: ape FC 0           | ape FC 0001    | Desc: ape FC 0  |                                                         |                                | <b>Rob Kelly</b>    |
| <b>INCOMPLETE</b>                  | 122                            |                         | PD Airsupply In.         | <b>BOOST IND</b>                         | IRX1               | ap11_FC_IND1_    | Desc: ap11 FC I          | ap11_FC_HON.   | Desc: ap11 FC   |                                                         |                                | Vince Jackson       |
| <b>INCOMPLETE</b>                  | NoE201905141                   |                         | PD_Airsupply In          | BOOST_IND                                | IRX2               | ap10_FC_IND1     | Desc: ap10 FC I          | ap10_FC_HON.   | Desc: ap10 FC   |                                                         |                                | Pete Franklin       |

Illustration : Résultats de recherche sur la page **Vue alerte**

![](_page_30_Picture_1.jpeg)

Définissez un nom pour le **profil de recherche** et créez un nouveau profil.

![](_page_30_Picture_65.jpeg)

Illustration : **Mes profils de recherche** sur la page **Vue alerte**

### Cliquez sur **Notification par e-mail**.

![](_page_30_Picture_66.jpeg)

Illustration : Lien **Notification par e-mail** sur la page **Vue alerte**

10. Indiquez quand vous voulez recevoir la notification par e-mail.

![](_page_30_Picture_67.jpeg)

Illustration : **Notification par e-mail**

![](_page_31_Picture_1.jpeg)

## <span id="page-31-0"></span>**8 Autres boutons dans un NoE**

### <span id="page-31-1"></span>**8.1.1 Supprimer NoE**

Vous pouvez supprimer un NoE s'il a le statut **Draft**.

### <span id="page-31-2"></span>**8.1.2 Annuler NoE**

Si nécessaire, vous pouvez annuler un NoE, dont le statut est **OPEN** ou **INCOMPLETE.** Le statut passe à **CANCELLATION REQUEST**. Le client peut **ACCEPTER** ou **REJETER** la demande d'annulation.

- ✓ **REJETER** fait passer le statut à **INCOMPLETE**. Le fournisseur doit retravailler sur le NoE.
- ✓ **ACCEPTER** fait passer le statut à **CANCELLED**. Aucune tâche supplémentaire n'est requise.

### <span id="page-31-3"></span>**8.1.3 Exporter**

Il existe deux manières de télécharger un NoE :

- $\checkmark$  Export complet avec pièces jointes (csv)
- ✓ Export complet sans pièces jointes (csv)

### <span id="page-31-4"></span>**8.1.4 Imprimer**

Ce bouton ouvre un PDF que vous pouvez imprimer rapidement et facilement.

### <span id="page-31-5"></span>**8.1.5 Envoyer e-mail**

Si une des parties a une question, cliquez sur **Envoyer e-mail**. Un programme de messagerie comme MS Outlook s'ouvre avec un lien intégré vers le NoE. L'expéditeur doit désigner le destinataire et poser ses questions. Le destinataire doit avoir un compte AirSupply avec un rôle pour NoE afin d'accéder au NoE dans AirSupply.

![](_page_31_Picture_17.jpeg)

Illustration : **MS Outlook** avec un lien vers le NoE

![](_page_32_Picture_1.jpeg)

### <span id="page-32-0"></span>**8.1.6 Historique**

L'historique donne un aperçu d'un NoE.

- Sélectionnez le NoE pour lequel vous voulez obtenir plus de détails.
- Cliquez sur **Historique**.

| My SupplyOn > My Workspace > Aperçu NoE |                       |                       |                                        |                 |                                        | Contact   Aide pour cette page   Imprimer |             |
|-----------------------------------------|-----------------------|-----------------------|----------------------------------------|-----------------|----------------------------------------|-------------------------------------------|-------------|
| Filtre actif: Supplyon Default          |                       |                       |                                        |                 |                                        | Masquer la zone de recherche              |             |
| Recherche rapide Recherche avancée      |                       |                       |                                        |                 |                                        |                                           |             |
| $-$ égal à<br>Statut                    |                       | $\vee$ APCA           | Ajouter une ligne   Supprimer la ligne |                 |                                        | Mes profils de recherche                  |             |
|                                         |                       |                       |                                        |                 |                                        | $\checkmark$                              | Gérer -     |
| Réinitialiser<br>Rechercher             |                       |                       |                                        |                 |                                        |                                           |             |
|                                         |                       |                       |                                        |                 |                                        |                                           |             |
| Créer NoE<br>Apercu NoE                 |                       |                       |                                        |                 |                                        |                                           |             |
| SupplyOn Def. View<br>$\mathbf{v}$      | Gérer v               |                       |                                        |                 |                                        | Réinitialiser tous les filtres            |             |
| Numéro de référence du document         | Numéro de référ.      | Titre                 | Statut                                 | Première soumi. | Dernière modificatio Manufacturer Site | Référence Article Fournisseur             | Quantité co |
| Airbrakes A Series                      | 141                   | Airbrakes             | <b>APCA</b>                            | 08/13/2019 09:2 | 09/13/2019 09:1. Stade                 | ap CR066 0001                             | 50          |
|                                         |                       |                       |                                        |                 |                                        |                                           |             |
|                                         |                       |                       |                                        |                 |                                        |                                           |             |
|                                         |                       |                       |                                        |                 |                                        |                                           |             |
|                                         |                       |                       |                                        |                 |                                        |                                           |             |
|                                         |                       |                       |                                        |                 |                                        |                                           |             |
| $4.3 - 4.1$                             |                       |                       |                                        |                 |                                        |                                           |             |
| <b>Détail</b><br>Retour<br>Exporter     | Imprimer<br>Supprimer | <b>Envoyer E-Mail</b> | Historique                             |                 |                                        |                                           |             |
|                                         |                       |                       |                                        |                 |                                        |                                           |             |
|                                         |                       |                       |                                        |                 |                                        |                                           |             |

Illustration : **Aperçu NoE**

La page **Historique des détails NoE** s'affiche. Cette page montre un exemple des activités déjà réalisées.

| SupplyOn Def. View                 | $\sim$<br>Gérer v       |            |                 |                 |                           |                        |                       | Réinitialiser tous les filtres |
|------------------------------------|-------------------------|------------|-----------------|-----------------|---------------------------|------------------------|-----------------------|--------------------------------|
| Modifier l'historique pour: Header | - Changements de        | 09/16/2018 | 09/16/2019<br>à | Rechercher      |                           |                        |                       |                                |
| Horodatage $\triangle$             | Champ                   | Action     | Source          | Ancienne Valeur | Nouvelle Valeur           | <b>ID Modification</b> | <b>ID Utilisateur</b> | Niveau                         |
| 08/13/2019 09:28 AM                | Programme/Projet        | Modifié    | Update          |                 | XW.DD                     | CL-21126555            | TST SE HY-IN NOE      | Header                         |
| 08/13/2019 09:28 AM                | Répartition             | Modifié    | Update          |                 | Ron Smith, Jon Doe        | CL-21126555            | TST SE HY-IN NOE      | Header                         |
| 08/13/2019 09:28 AM                | Description de la non-c | Modifié    | Update          |                 | scratches                 | CL-21126555            | TST_SE_HY-IN_NOE.     | Header                         |
| 08/13/2019 09:28 AM                | Fonction ou départem    | Modifié    | Update          |                 | QM                        | CL-21126555            | TST SE HY-IN NOE      | Header                         |
| 08/13/2019 09:28 AM                | Manufacturer Site       | Modifié    | Update          |                 | Stade                     | CL-21126555            | TST SE HY-IN NOE      | Header                         |
| 08/13/2019 09:28 AM                | Référence fournisseur   | Modifié    | Update          |                 | <b>Airbrakes A Series</b> | CL-21126555            | TST_SE_HY-IN_NOE      | Header                         |
| 08/13/2019 09:28 AM                | Titre                   | Modifié    | Update          |                 | Airbrakes                 | CL-21126555            | TST SE HY-IN NOE      | Header                         |
| 08/13/2019 09:28 AM                | <b>Status</b>           | Modifié    | <b>Update</b>   | <b>DRAFT</b>    | OPEN                      | CL-21126555            | TST SE HY-IN NOE      | Header                         |
| 08/13/2019 09:31 AM                | <b>ATA</b>              | Modifié    | Update          |                 | 3242                      | CL-21126564            | TST SE HY-IN NOE      | Header                         |
| 08/13/2019 09:31 AM                | Détecté à               | Modifié    | Update          |                 | <b>SUPPLIER</b>           | CL-21126564            | TST_SE_HY-IN_NOE      | Header                         |
| 08/13/2019 09:31 AM                | AffectedPOLineNum       | Modifié    | Update          |                 | No PO affected            | CL-21126564            | TST SE HY-IN NOE      | Header                         |
| 08/13/2019 09:31 AM                | AffectedPONum           | Modifié    | Update          |                 | No PO affected            | CL-21126564            | TST SE HY-IN NOE      | Header                         |
| 08/13/2019 09:31 AM                | Quantité concernée      | Modifié    | Update          |                 | 50                        | CL-21126564            | TST SE HY-IN NOE.     | Header                         |
| 08/13/2019 09:31 AM                | Numéro de charge        | Modifié    | Update          |                 | 123                       | CL-21126564            | TST_SE_HY-IN_NOE      | Header                         |
| 08/13/2019 09:31 AM                | <b>Disposition</b>      | Modifié    | Update          |                 | Check if acceptable       | CL-21126564            | TST SE HY-IN NOE      | Header                         |
| 08/13/2019 09:31 AM                | Référence 8D/9S         | Modifié    | Update          |                 | none                      | CL-21126564            | TST SE HY-IN NOE      | Header                         |
| 08/13/2019 09:31 AM                | <b>Status</b>           | Modifié    | Update          | <b>OPEN</b>     | WIP                       | CL-21126564            | TST SE HY-IN NOE      | Header                         |
| 08/13/2019 09:37 AM                | Status                  | Modifié    | <b>Lindato</b>  | <b>WID</b>      | <b>APCA</b>               | CL-21126572            | <b>TST RY IND NOF</b> | Hoarlor                        |
| Retour                             |                         |            |                 |                 |                           |                        |                       |                                |

Illustration : Page **Historique des détails NoE**

![](_page_33_Picture_1.jpeg)

## <span id="page-33-0"></span>**9 Rôles et droits**

L'administrateur SupplyOn est autorisé à créer de nouveaux utilisateurs ou à affecter des rôles à des utilisateurs déjà existants.

Pour utiliser AirSupply NoE, un fournisseur doit avoir au moins l'un des deux types de rôles NoE ci-dessous d'attribué À son compte.

### **IndSellerNOE-Read :**

- ✓ Peut voir les NoE
- ✓ Peut recevoir les alertes de NoE

### **IndSellerNOE-Write :**

- ✓ Peut créer et participer aux NoE
- ✓ Peut recevoir les alertes de NoE

#### **Rôles dans SupplyOn**

- 1. Connectez-vous à → **[SupplyOn](https://platform.application.prd.supplyon.com/logon/logonServlet)**.
- 2. Dans le menu principal, placez le curseur sur **Administration**, puis cliquez sur **Utilisateur**.
- 3. Cliquez sur l'onglet **Comptes utilisateurs**.
- 4. Sélectionnez un utilisateur.
- 5. Cliquez sur l'onglet **Mes rôles**.

Les rôles sont définis dans la section **AirSupply related roles**.

![](_page_33_Picture_143.jpeg)

Illustration : Les rôles NoE pour le **Notification of Escape** dans **Utilisateur**.

Un utilisateur doit être affecté à au moins un des rôles NoE.